## **Autoplay Options in Sway**

These directions explain how to set autoplay options in Sway.

- 1. Login to **Office 365**.
- 2. Click on the **Sway** tile.

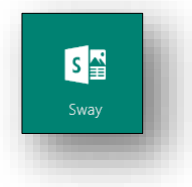

- 3. Select the presentation you want to set to autoplay.
- 4. In the top right corner, click **Play**.
- *5.* In the top right corner, click the **gear icon** to access the autoplay **Settings**.

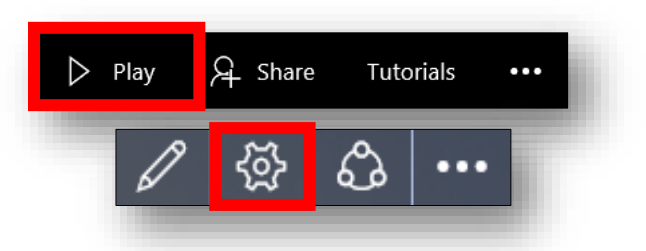

6. In the autoplay settings screen, you can adjust the timing, choose the looping options, change the layout, and turn animations on or off. When the autoplay selections for your presentation are completed, click **Start**.

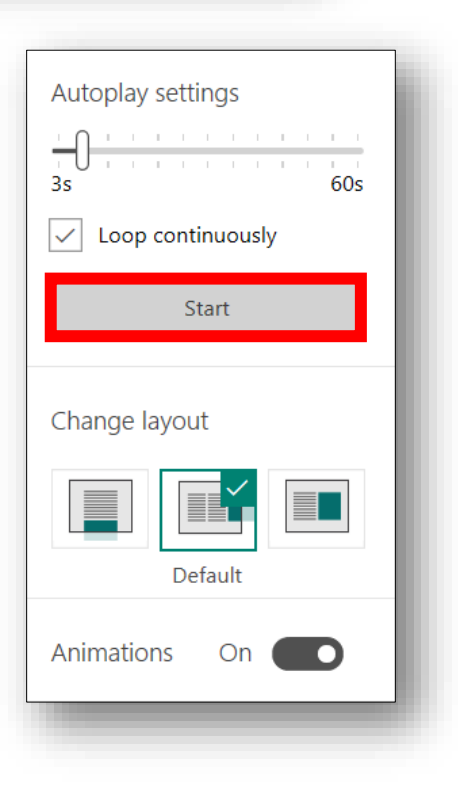

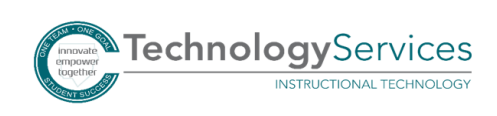